**Многоканальные системы сбора данных L-VIMS Описание программного обеспечения**

# Оглавление

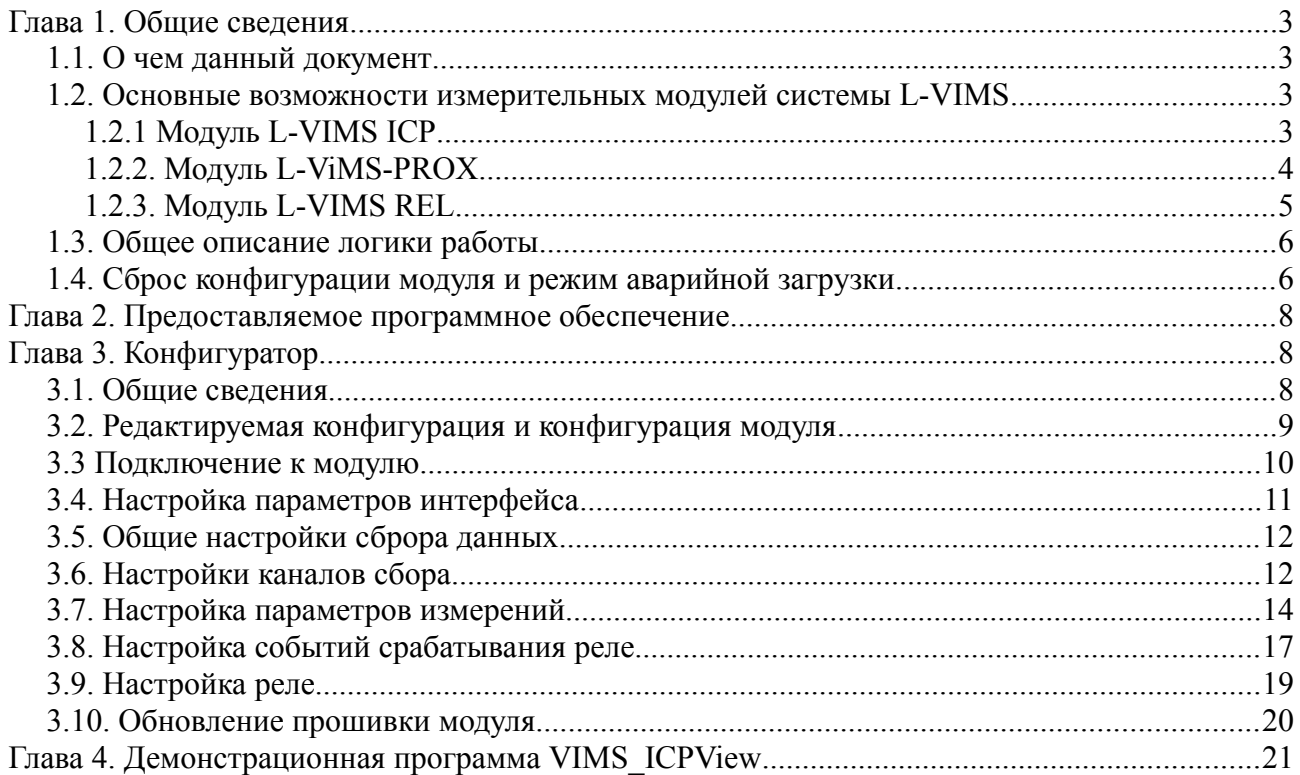

# <span id="page-2-0"></span>Глава 1. Обшие свеления

### <span id="page-2-3"></span>1.1. О чем данный документ

В данном документе рассматриваются различные вопросы, связанные как с работой программы самих модулей системы, так и с программным обеспечением для работы с системой со стороны ПК. Документ разделен на три большие главы. Данная глава содержит сведения об общем принципе работы модулей, которые определяются встроенным программным обеспечением (прошивкой) самих модулей. Эта глава рекомендуется к прочтению всем категориям пользователей.

Главы 2, 3, 4 содержит описание программного обеспечения для работы с системой со стороны ПК, предоставляемые "Л Кард". В ней содержатся описание настройки модулей через Конфигуратор и описание демонстрационной программы для отображения данных.

Для пользователей, которые собираются разрабатывать свое программное обеспечение для работы с модулями или подключать их к различным SCADA-системам или другим программным комплексам существует отдельный документ "Многоканальные системы сбора данных L-VIMS. Описание протокола обмена" в котором подробно описан протокол обмена с модулями системы.

 $\mathbf{B}$ данном документе не описываются характеристики модулей, вопросы электрического подключения датчиков, питания, интерфейсов. Эта информация содержится в Руководстве пользователя по аппаратуре.

#### <span id="page-2-2"></span>1.2. Основные возможности измерительных модулей системы L-VIMS

В данном разделе тезисно описаны основные возможности модулей, реализованные в текущей штатной прошивке. Эти возможности будут более подробно описаны в последующих главах. Работа модуля определяется конфигурацией, хранящейся в энергонезависимой памяти. Т.е. достаточно один раз настроить модуль, после чего он будет сам работать в соответствии с записанной конфигурацией (даже после сброса питания), а со стороны пользовательской программы будет достаточно только читать из модуля полученные ланные.

# <span id="page-2-1"></span>1.2.1 Модуль L-VIMS ICP

- Предназначен для ввода и обработки данных с датчиков для измерения величин виброускорения и скорости.
- $\bullet$ Модуль выполняет опрос 4 датчиков в параллельном режиме. Каждый канал может работать в одном из режимов:
	- с ІСР датчиком
	- с токовихревым датчиком положительной полярности
	- как фазоотметчик
- Модули могут быть объединены в сеть для обмена отметкой фазы и результатами измерений
- Модуль может передавать как рассчитанные модулем измерения, так и выборки потока отсчетов на исходной частоте АЦП(42969Гц). Длительность выборки настраиваемая и может быть от 1 до 4000 мс.
- Для каждого канала можно задать свой коэффициент перевода напряжения в единицы ускорения в соответствии с параметрами подключенного датчика.
- По каждому каналу модуль определяет признаки обрыва и короткого замыкания при включенном питании датчика.
- Каждый модуль имеет выход, который можно запрограммировать для осуществления реакции на какое либо событие, например на превышение какого-либо измерения выше установленного диапазона. События по измерениям можно объединять в группы с помощью логики И, ИЛИ, НЕ. При объединении модулей в сеть, появляется возможность использовать события всех модулей сети, при программировании выхода. Т.е. можно активировать реле одного модуля, при возникновении события (например при превышении СКЗ виброускорения) на другом модуле.
- Каждый модуль может по каждому каналу формировать отметку фазы либо по физическому входу, либо по индивидуально настраиваемому таймеру. При объединении в сеть, каждый модуль может использовать при расчете гармоник оборотной частоты, отметку фазы любого канала любого модуля.
- На каждый канал можно настроить до 8 измерений
- Имеет один релейный выход с неполной группой контактов.
- Возможно использовать как в составе единой, абсолютно синхронной системы, так и каждый измерительный модуль в отдельности
- Благодаря наличию встроенного реле можно построить простейшую систему виброзащиты на одном измерительном модуле
- Все каналы внутри модуля синхронны
- Встроенный источник тока для питания датчиков можно отключить, и тогда модуль можно использовать как обычный измеритель в диапазоне до +20В
- Сохранение до 10 оцифрованных фрагментов длительностью до 3-х секунд с привязкой к отметке фазы
- Прием от заданного модуля системы L-ViMS данных об отметке фазы
- Обеспечивается питание датчиков постоянным током для подключения токовихревых датчиков с положительной полярностью.

# <span id="page-3-0"></span>**1.2.2. Модуль L-ViMS-PROX**

- Предназначен для ввода и обработки данных с токовихревых датчиков для измерения величины виброперемещения, а также детектирования отметки фазы вращения вала.
- Модуль имеет 4 канала для подключения датчиков.
- Имеет один релейный выход с неполной группой контактов. Каждый канал может работать в одном из режимов:
	- токовихревым датчиком отрицательной полярности
	- как фазоотметчик
- Модули могут быть объединены в сеть для обмена отметкой фазы и результатами измерений.
- Каждый модуль имеет выход, который можно запрограммировать для осуществления реакции на какое либо событие, например на превышение какого-либо измерения выше установленного диапазона. События по измерениям можно объединять в группы с помощью логики И, ИЛИ, НЕ. При объединении модулей в сеть, появляется возможность использовать события всех модулей сети, при программировании выхода. Т.е. можно активировать реле одного модуля, при возникновении события (например при превышении СКЗ виброускорения) на другом модуле.
- Каждый модуль может по каждому каналу формировать отметку фазы либо по физическому входу, либо по индивидуально настраиваемому таймеру. При объединении в сеть, каждый модуль может использовать при расчете гармоник оборотной частоты, отметку фазы любого канала любого модуля.
- На каждый канал можно настроить до 8 измерений.
- Все каналы модуля синхронны.
- Любой канал можно настроить на детектирование отметки фазы
- Настройка пороговых значений с гистерезисом для детектора отметки фазы
- Благодаря наличию встроенного реле можно построить простейшую систему виброзащиты на одном измерительном модуле
- Сохранение до 10 оцифрованных фрагментов длительностью до 3-х секунд с привязкой к отметке фазы вращения
- Прием от заданного модуля системы L-ViMS данных об отметке фазы.

# <span id="page-4-0"></span>**1.2.3. Модуль L-VIMS REL**

- Релейный модуль, предназначенный для управления исполнительными устройствами и сигнализации о состоянии объектов.
- Оснащён 4 релейными каналами типа SPDT (один общий контакт СОМ, замыкаемый с одним из двух других — NC или NO) и один релейный выход с неполной группой контактов.
- Каждый модуль имеет 5 выходов, которые можно запрограммировать для осуществления реакции на какое либо событие, например на превышение какого-либо измерения выше установленного диапазона. События по измерениям можно объединять в группы с помощью логики И, ИЛИ, НЕ. Получать события модуль для срабатывания выходов модуль может только по сети. Т.е. можно активировать реле одного модуля, при возникновении события (например при превышении СКЗ виброускорения) на другом модуле.
- В исполнительную цепь допускается включать цепи постоянного или переменного тока
- 4 входных события в пределах системы L-ViMS на каждый релейный выход
- Нагрузочная способность до 8А при постоянном и переменном токе, что позволяет напрямую подключать маломощные потребители и исполнительные устройства
- Конфигурируемое время срабатывания реле.

### <span id="page-5-1"></span>**1.3. Общее описание логики работы**

При старте модуль выполняет следующую последовательность действий:

- 1. Проверяет признак долгого нажатия аппаратной кнопки сброса ("Сброс"). При обнаружении этого признака модуль выполняет сброс настроек и переход в режим загрузчика, как описано в главе 1.4. Иначе выполнятся загрузка в нормальном режиме, как описано далее.
- 2. Выполняет начальную проверку памяти и интерфейса Ethernet. При обнаружении неисправности модуль прерывает процесс загрузки. При этом модуль индицирует ошибку зажиганием красного светодиода "Раб". При нормальной загрузке, светодиод "Раб" мигает зеленым.
- 3. Выполняет чтение конфигурации из энергонезависимой памяти модуля. Если конфигурация не обнаружена, то используется конфигурация по умолчанию (описана в главе 1.4).
- 4. Настраивает интерфейс обмена Ethernet в соответствии с параметрами конфигурации.
- 5. Переходит к основному рабочему циклу сбора и обработки данных в соответствии с параметрами конфигурации до смены конфигурации или отключению питания.
- 6. Далее выполняется рабочий цикл программы, в котором производятся действия согласно рабочему алгоритму модуля.

# <span id="page-5-0"></span>**1.4. Сброс конфигурации модуля и режим аварийной загрузки**

При нажатии и долгом (в течение 10 секунд) удержании потайной аппаратной кнопки сброса модуля (обозначена "Сброс" на корпусе модуля) модуль вместо стандартной загрузки выполняет следующие действия:

- Выполняется сброс настроек модуля на настройки по умолчанию. Это позволяет восстановить известные настройки интерфейса, если они были забыты, чтобы знать как подключиться и настроить модуль. При сбросе настроек устанавливаются следующие параметры:
	- Modbus TCP (Ethernet): IP-адрес 192.168.0.1

Этих параметров достаточно для подключения. Остальные параметры могут быть заданы уже через интерфейс с помощью программы Конфигуратор.

• Модуль переходит в режим загрузчика для возможности аварийного обновления прошивки по Ethernet. Это позволяет выполнить обновление даже в случаях, если по какой-то причине будет зашита прошивка с проблемой, не дающей обновиться обычным образом. Однако при штатной работе с модулем эта возможность не должна понадобиться. В этом режиме модуль быстро мигает светодиодом "Раб." красного цвета. Модуль будет находится в режиме загрузчика до выполнения обновления прошивки или до обычного сброса коротким нажатием кнопки "Сброс" (или отключением питания).

Таким образом, если нужно только сбросить настройки модуля, то нужно сперва выполнить долгое нажатие кнопки сброса, после чего дождаться быстрого мигания светодиода "ПИТ." и выполнить обычный сброс уже коротким нажатием кнопки сброса для загрузки в обычном режиме с настройками по умолчанию.

## <span id="page-7-2"></span>Глава 2. Предоставляемое программное обеспечение

Для работы с модулем VIMS-ICP предоставляется следующее законченное бесплатное программное обеспечение:

- **VIMS** Configurator (далее Конфигуратор) программа предназначена для настройки модуля VIMS-ICP. Также позволяет обновить прошивку модуля. Подробное описание программы приведено в главе 3.
- **VIMS ICP View демонстрационная программа**, отображающая данные от модуля: значения измерений, признаки исправности каналов, а также графики с выборками по каждому каналу. Программа предназначена для проверки работы модуля. В случае, если ее функционала не достаточно, пользователь может подключить модуль к SCADA-системе или другим программным комплексам с поддержкой протокола Modbus. написать программу самостоятельно заказать разработку или специализированного ПО в "Л Кард". Подробное описание программы приведено в главе 4.

# <span id="page-7-1"></span>Глава 3. Конфигуратор

### <span id="page-7-0"></span>3.1. Общие сведения

Программа Конфигуратор предназначена для изменения настроек модуля. Для работы модуль должен быть хотя бы один раз сконфигурирован. При передаче настроек в модуль они записываются в энергонезависимую память и будут использоваться модулем до следующей записи конфигурации или до сброса настроек на значения по умолчанию с помощью долгого нажатия кнопки сброса, как описано в главе 1.4. Основное окно программы представлено на рисунке 3.1.

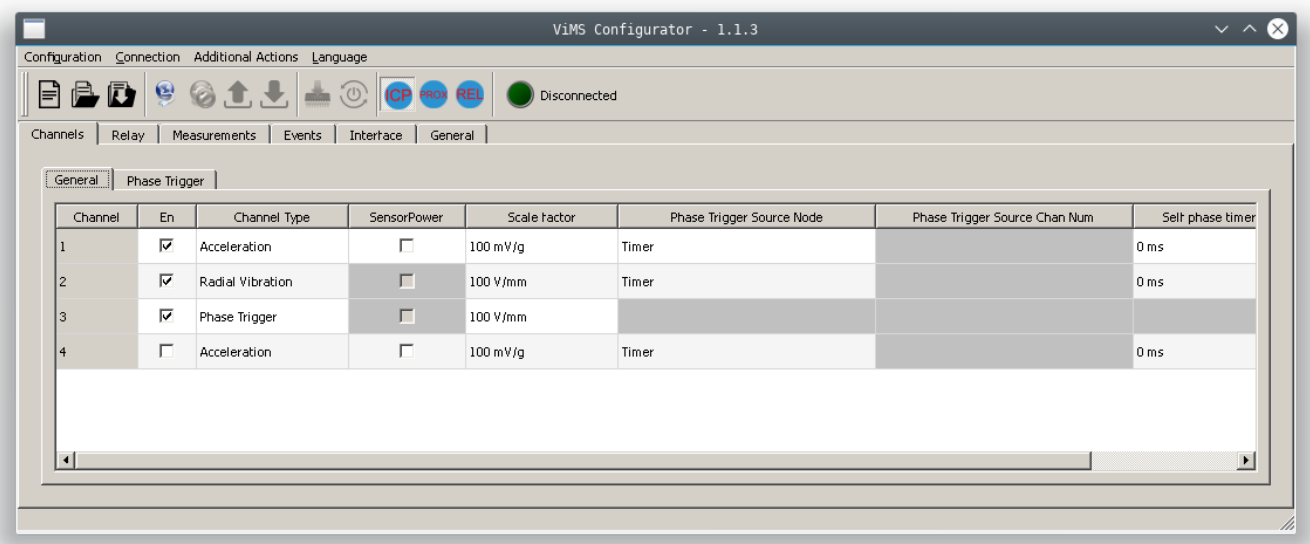

#### Рис. 3.1

В верхней части располагается (стандартно для Windows-приложений) меню программы с основными действиями, а также панель инструментов, предоставляющая

быстрый доступ к основным пунктам меню. В тексте при описании действий будет указываться их расположение в меню, но всегда подразумевается, что их можно вызвать из панели инструментов или через горячие клавиши. На панели инструментов отображается также состояние соединения с модулем.

Остальную часть экрана занимает редактор конфигурации, который состоит из нескольких разделов настроек, каждый из которых будет описан в последующих главах.

Вкладки разделов располагаются в естественном для создания конфигурации порядке, т.е. обычно следует при создании новой конфигурации выполнять настройки, начиная с крайней левой вкладки и заканчивая самой правой, т.к. часть параметров последних могут зависеть от первых. Но всегда есть возможность перейти к любому разделу и поменять какие-то настройки.

#### <span id="page-8-0"></span>**3.2. Редактируемая конфигурация и конфигурация модуля**

Для запуска Конфигуратора и редактирования в нем конфигурации сам модуль может не требоваться. Конфигуратор хранит свою копию настроек модуля, текущую редактируемую конфигурацию, которую и изменяет пользователь в окне редактора. Текущую редактируемую конфигурацию всегда можно сохранить в файл, чтобы перенести на другую машину или чтобы сохранить текущую копию (или несколько) для возможности потом вернуться к ней. Для этого нужно воспользоваться пунктом меню "Конфигурация"→"Сохранение конфигурации в файл..."("Configuration"→"Save Configuration to File..."), а затем в появившемся диалоговом окне выбрать имя файла для сохранения. Для восстановления конфигурацию из файла нужно использовать пункт меню "Конфигурация" → "Загрузка конфигурации из файла..." и выбрать в диалоговом окне ранее сохраненный файл с конфигурацией, после чего вместо текущей редактируемой конфигурации (которая будет потеряна, если не была сохранена) в редактор будет загружена и отображена конфигурация из файла. В любой момент можно сбросить текущую редактируемую конфигурацию и начать создавать ее с нуля, выбрав "Конфигурация"("Configuration") → "Новая конфигурация"("New configuration").

Конфигуратор при выходе всегда сохраняет текущую редактируемую конфигурацию в своих настройках и загружает ее при следующем запуске, поэтому специально сохранять конфигурацию при выходе, чтобы при запуске продолжить ее редактировать с того же места, не требуется. При подключении к модулю (как описано в главе 3.3) появляются дополнительные два действия для синхронизации редактируемой конфигурации с конфигурацией модуля:

• Для записи текущей конфигурации в модуль необходимо выбрать пункт меню "Конфигурация" → "Запись конфигурации", в результате чего конфигурация модуля будет обновлена и будет соответствовать редактируемой конфигурации программы. При успешной записи настроек, будет выведено сообщение как на рисунке 3.2.

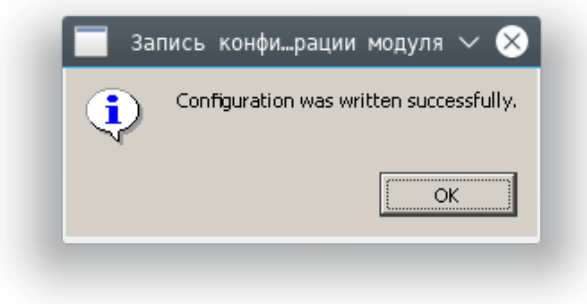

Рис. 3.2

• Для чтения конфигурации из модуля необходимо выбрать пункт меню "Конфигурация" → "Чтение конфигурации", по которому текущая редактируемая конфигурация будет заменена (при этом она будет потеряна, если не была сохранена в файл) на текущую конфигурацию, считанную из модуля. Дополнительных сообщений по данному действию не выводится, только обновляется редактор в соответствии со считанной конфигурацией.

При установке связи с модулем (глава 3.3) в диалоге подключения присутствует настройка "Автоматически прочитать конфигурацию модуля". Если эта опция отмечена, то сразу после подключения будет прочитана конфигурация модуля и отображена в окне редактора. Эта опция удобна, когда нужно подключиться к настроенному модулю, чтобы посмотреть его конфигурацию и при желании изменить, т.к. при подключении сразу отображаемая конфигурация будет соответствовать конфигурации модуля без дополнительного чтения. Когда же нужно загрузить в модуль ранее созданную отдельно конфигурацию, чтение конфигурации из модуля может мешать и эту опцию можно выключить.

#### <span id="page-9-0"></span>**3.3 Подключение к модулю**

Для записи конфигурации в модуль, просмотра его текущей конфигурации или выполнения дополнительный служебных действий (обновление прошивки), необходимо установить связь с модулем. Подключение может быть выполнено по интерфейсу Ethernet.

Для подключения необходимо знать настроенные параметры интерфейса модуля. Если настройки по какой-то причине не известны, то можно выполнить сброс настроек на настройки по умолчанию с помощью долгого нажатия кнопки сброса, как описано в разделе 1.4. После успешного подключения к модулю светодиод состояния подключения на панели инструментов будет отображаться горящим зеленым, а справа от него выведена информация о модуле (серийный номер, версия прошивки) о подключенном модуле (рисунок 3.3). Также станут доступны действия, которые требуют наличия подключения модуля.

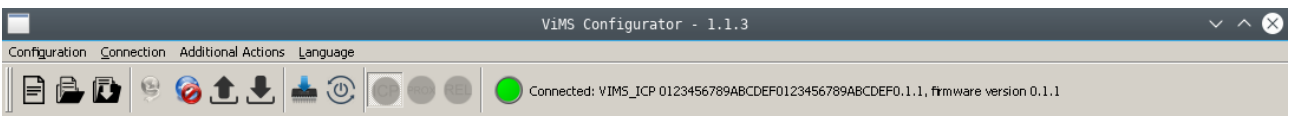

Рис. 3.3

Для подключения к модулю по Ethernet необходимо выбрать пункт меню "Подключение"("Connection") → "Установить соединение..."("Open connection..."). В результате чего откроется диалог (рисунок 3.4), в котором необходимо ввести настроенный IP-адрес модуля. Следует отметить, что для успешного подключения указанный IP-адрес должен быть доступен с машины, на которой запущен Конфигуратор. При подключении в локальной сети или напрямую "точка-точка" у компьютера должен быть назначен адрес из той же подсети, что и адрес модуля. Подробнее про настройку IP-адресов описано в статье [http://www.lcard.ru/support/faq/tcpip\\_settings.](http://www.lcard.ru/support/faq/tcpip_settings)

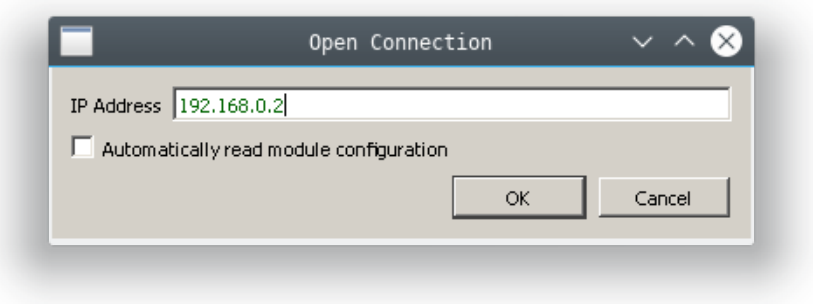

Рис. 3.4

# <span id="page-10-0"></span>**3.4. Настройка параметров интерфейса**

На рисунке 3.5 показан общий вид вкладки настройки интерфейса модуля. В первом столбце таблицы отображаются названия настраиваемых параметров, а во втором столбце значения, соответствующие этим параметрам. Для редактирования значения (как и в остальных таблицах) можно два раза нажать левой кнопкой мыши по ячейке, или выделить ячейку левой кнопкой мыши и начать вводить значение на клавиатуре. В этой таблице можно задать следующие значения:

- Пользовательское имя устройства("Custom device name"). В данной настройке пользователь может задать произвольную строку, которая будет ассоциироваться с данным конкретным модулем. В текущей прошивке это значение никак не влияет на логику работы модуля.
- IP-адрес IP-адрес, назначенный модулю при работе по Ethernet. Представляет собой 4 числа от 0 до 255, разделенные точками. Модуль всегда использует явно заданный статический адрес. Каждый модуль должен иметь уникальный среди всех подключенных устройств и компьютеров адрес в сети. Именно это значение нужно указать при подключении к конкретному модулю.
- Маска подсети определяет, какая часть IP-адреса относится к адресу сети, а какая — к адресу модуля внутри сети. Для адресов из диапазона 192.168.x.x как правило используется маска подсети 255.255.255.0, что означает, что первые 3 числа в адресе соответствуют адресу сети, а последнее — адресу устройства внутри сети.
- Шлюз IP-адрес шлюза. Используется при работе по Ethernet, если компьютер и модуль находятся в разных логических сетях. Если подключение к модулю идет с адреса, который не относится к той же сети, что и адрес модуля, то модуль шлет ответ по адресу из данной настройки. В локальной сети не имеет значения.
- Адрес устройства в сети modbus("node id") логический адрес устройства в сети modbus, может иметь любое значение из диапазона 1..32.
- Мастер сети("Net master"). Может иметь два значения: true или false. Если выбрано значение true — модуль назначается мастером сети. В сети может быть только один мастер!

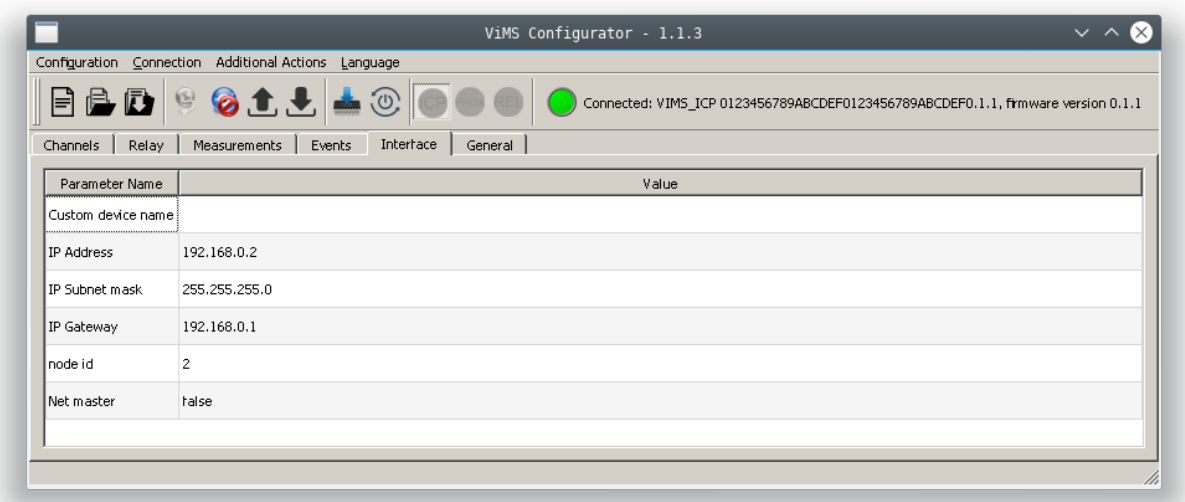

Рис. 3.5

## <span id="page-11-1"></span>**3.5. Общие настройки сброра данных**

На рисунке 3.6 показан общий вид вкладки. В таблице можно задать следующие значения:

- Коэф. Масштабирования("Modbus scaled value")
- Время сбора выборки(мс)("Waveform acquisition time(ms)") определяет длительность всех сохраняемых выборок в миллисекундах. Может быть от 1 до 4000 мс.

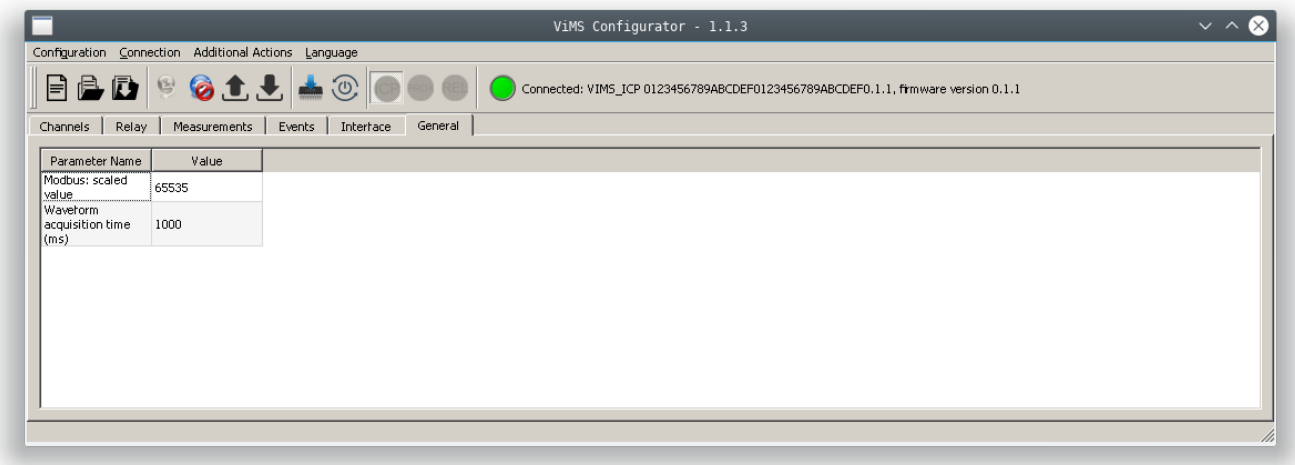

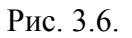

### <span id="page-11-0"></span>**3.6. Настройки каналов сбора**

В таблице "Каналы"("Channels") можно настроить, с каких каналов будет осуществляться сбор данных, а также параметры, общие для всего канала. Каждая строка в таблице соответствует своему каналу, а каждый столбец — параметру. Настройки каналов сбора поделены на две группы, каждая из которых находится на отдельной вкладке: главная("General") и "Фазоотметчик"("Phase Trigger").

Таблица главных настроек показана на рис. 3.7. Содержит следующие столбцы:

• Канал(Channel) — Отображает номер канала, которому соответствует данная строка.

- Вкл(En) Определяет, разрешена ли обработка данного канала (канал будет доступен для измерений).
- Тип канала:
	- Виброускорение(Acceleration),
	- Радиальная вибрация(Radial Vibration),
	- Фазоотметчик(Phase Trigger).
- Питание датчика(Sensor Power) включено ли питание ICP датчика.
- Коэф. преобр-я(Scale factor) коэффициент, определяющий соответствие электрической величины и физической. Задается в мВ/g. Должен соответствовать подключенному к данному каналу датчику.
- Источник данных для фазоотметчика(Phase Trigger Source Node):
	- Внутренний таймер(Timer),
	- Модуль с Node id 1...Node id32.
- Номер канала источника данных для фазоотметчика. Опция доступна только в случае, если источником данных является модуль. Имеет диапазон равный количеству каналов 1..4.
- Период внутреннего таймера для фазоотметчика(Self phase timer). Опция доступна только в случае, если источником данных является таймер. Имеет диапазон 20..1000мс.

| BD<br>目<br>Channels<br>Relay | G                       | $\begin{picture}(20,20) \put(0,0){\line(1,0){10}} \put(15,0){\line(1,0){10}} \put(15,0){\line(1,0){10}} \put(15,0){\line(1,0){10}} \put(15,0){\line(1,0){10}} \put(15,0){\line(1,0){10}} \put(15,0){\line(1,0){10}} \put(15,0){\line(1,0){10}} \put(15,0){\line(1,0){10}} \put(15,0){\line(1,0){10}} \put(15,0){\line(1,0){10}} \put(15,0){\line(1$<br><b>OIL</b><br>Measurements<br>Events | Interrace<br>General |              | Connected: VIMS_ICP 0123456789ABCDEF0123456789ABCDEF0.1.1, firmware version 0.1.1 |                               |                  |
|------------------------------|-------------------------|----------------------------------------------------------------------------------------------------|----------------------|--------------|-----------------------------------------------------------------------------------|-------------------------------|------------------|
| General                      | Phase Trigger           |                                                                                                    |                      |              |                                                                                   |                               |                  |
| Channel                      | En                      | <b>Channel Type</b>                                                                                                    | SensorPower          | Scale hactor | Phase Trigger Source Node                                                         | Phase Trigger Source Chan Num | Self phase timer |
|                              | $\overline{\mathbf{v}}$ | Acceleration                                                                                                    | г                    | 100 mV/g     | Timer                                                                             |                               | 20 ms            |
|                              | $\overline{\mathbf{v}}$ | Acceleration                                                                                                    | П                    | 100 mV/g     | Timer                                                                             |                               | 20 ms            |
|                              | $\overline{\mathbf{v}}$ | Acceleration                                                                                                    | П                    | 100 mV/g     | Timer                                                                             |                               | 20 ms            |
|                              | $\overline{\mathbf{v}}$ | Acceleration                                                                                                    | г                    | 100 mV/g     | Timer                                                                             |                               | 20 ms            |
|                              |                         |                                                                                                    |                      |              |                                                                                   |                               |                  |

Рис. 3.7

Таблица настроек фазоотметчика показана на рис. 3.8. Содержит следующие столбцы:

- Канал(Channel) список каналов, которым назначен тип Фазоотметчик.
- Количество меток за оборот вала количество специальных меток на валу
- Порог, В уровень порогового напряжения. Вместе с гистерезисом и типом полярности задает пороги срабатывания.
- Гистерезис, В величина напряжения, на которую будут отстоять от значения порога пороги срабатывания.
- Полярность фазоотметчика() может иметь два значения прямая(Projection) и обратная(Notch). При прямой полярности порог срабатывания будет определяться суммой значений порога и гистерезиса, порог отпускания будет определяться их разностью. При обратной полярности ситуация обратная.

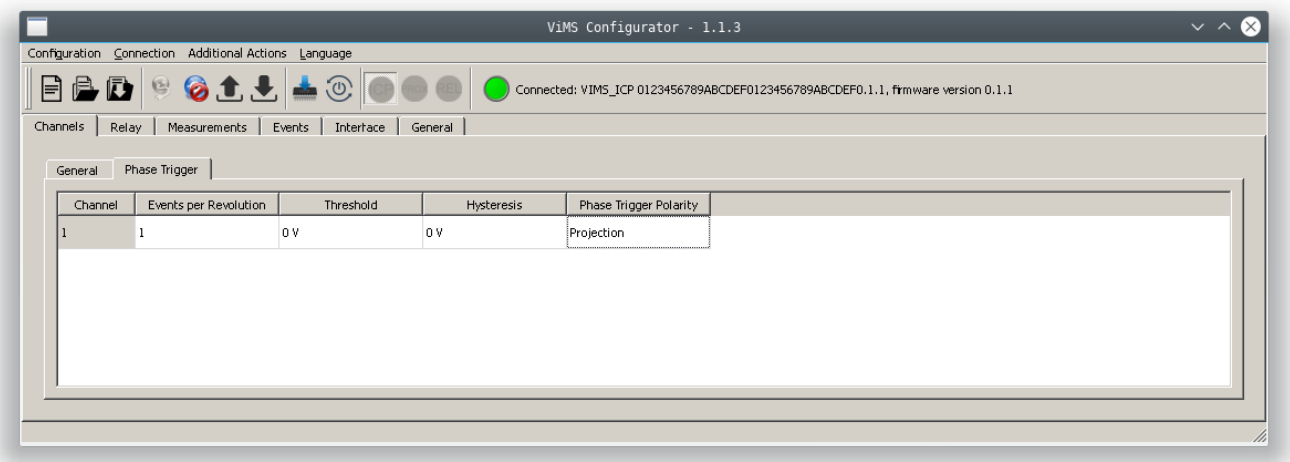

Рис. 3.8

# <span id="page-13-0"></span>**3.7. Настройка параметров измерений**

Каждому типу канала соответствует свой набор измерений — результирующих величин, которые рассчитываются по данным от измерительного канала. Соответствие типа канала и соответствующего ему набору измерений представлено в табл. 3.1.

Табл.3.1

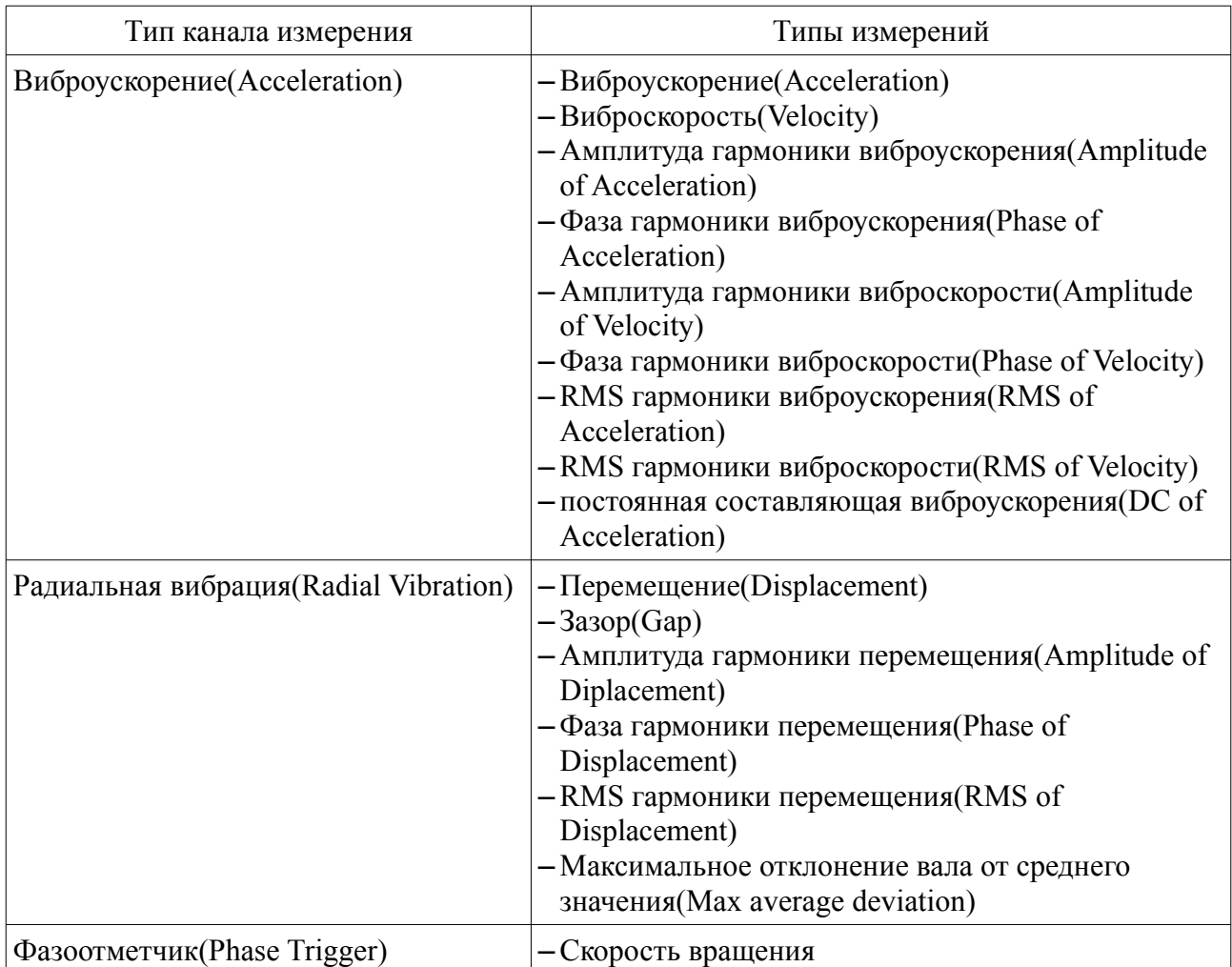

Настройки измерения делятся на две группы, каждая из которых находится на отдельной вкладке: главная("General") и Уставки событий("Setpoints"). На рис. 3.9 показан общий вид вкладки основных настроек измерений. Таблица настройки параметров измерений имеет следующие столбцы:

- Канал
- Номер измерения относящийся к данному каналу
- Название типа измерения
- Номер гармоники $(nX)$  номер гармоники с шагом 0,1. Параметр доступен только для типов измерений относящихся к гармоникам.
- Второй канал при расчете максимального отклонения (MaxDeviationSecondChan)
- Единицы измерения(Unit)
- Минимум(Minimum) минимальное значение диапазона действительных значений параметра при вычислении. Если в результате вычислений значение измерения окажется ниже минимума, его значение будет ограничено значением минимума.
- Максимум(Maximum)— максимальное значение диапазона действительных значений параметра при вычислении. Если в результате вычислений значение измерения окажется выше максимума, его значение будет ограничено значением максимума.
- Значение при отказе(Clamp value) значение выходного параметра, которое установится в результате неисправности.
- Порог отклонения(Change threshold) порог изменения значения в  $\%$  от шкалы (1) соответствует 100 %)
- ФВЧ(High Pass) частота среза фильтра, Гц.
- ФНЧ(Low Pass) частота среза фильтра, Гц.

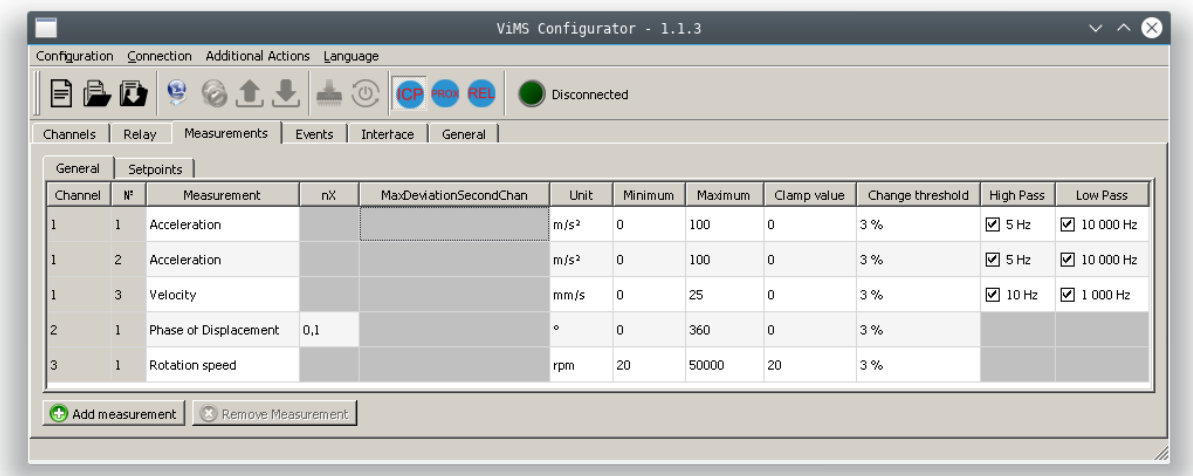

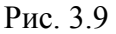

Каждому активному каналу измерения можно назначить до 8-ми измерений из списка доступных для данного типа канала. Для добавления/удаления измерения предназначены кнопки "Добавить измерение"("Add Measurement")/"Удалить измерение"("Remove Measurement"). При добавлении нового измерения(рис. 3.10) нужно выбрать номер канала и тип измерения из выпадающих списков и нажать кнопку "ОК". Новое измерение будет добавлено в таблицу измерений.

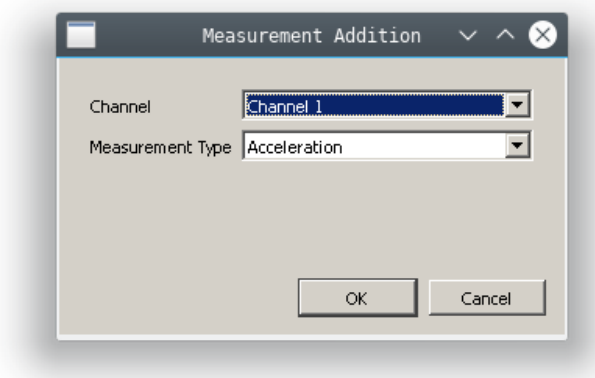

Рис. 3.10

Для удаления измерения нужно навести фокус на требуемое измерение и нажать кнопку "Удалить измерение"("Remove Measurement"). Измерение пропадет из списка измерений.

На рис. 3.11 показан общий вид вкладки основных настроек измерений. Таблица настройки параметров измерений имеет следующие столбцы:

- Канал
- Номер измерения относящийся к данному каналу
- Название типа измерения
- Предупреждение: Условие(Alert: Condition) условие возникновения предупреждения. Может иметь следующие значения:
	- Запрещено(Disabled)
	- Выше(Above)
	- Ниже(Below)
	- Вне интервала(Out of band)
	- В интервале(In band)
- Предупреждение: Hиз(Alert: Condition Under) значение нижнего порога
- Предупреждение: Верх(Alert: Condition Upper) значение верхнего порога
- Останов: Условие(Danger: Condition) условие возникновения останова. Имеет набор значений эквивалентный предупреждению.
- Останов: Низ(Danger: Condition Under) значение нижнего порога
- Останов: Bepx(Danger: Condition Upper) значение верхнего порога

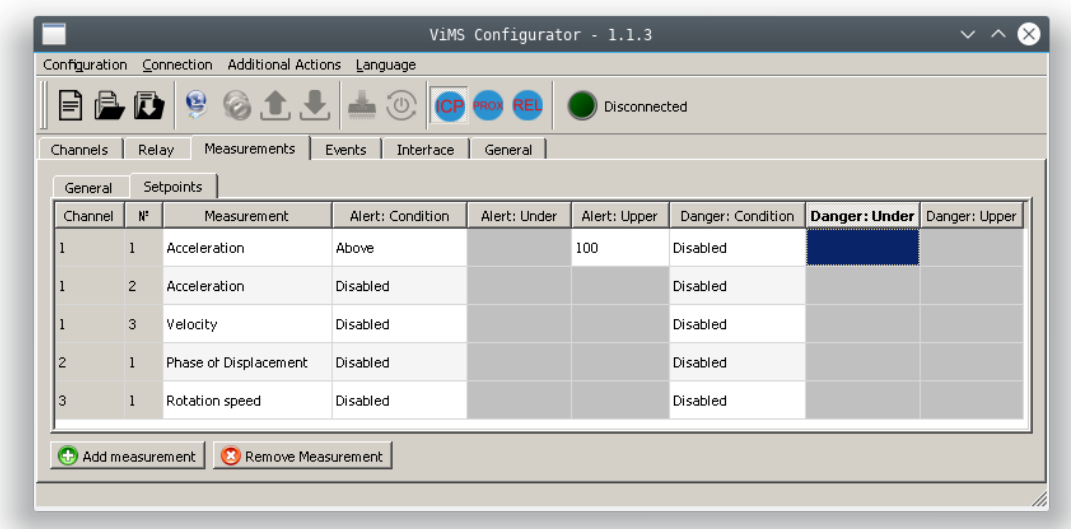

Рис. 3.11

# <span id="page-16-0"></span>**3.8. Настройка событий срабатывания реле**

Модули семейства L-VIMS содержащие реле можно настроить на управление его выходом при возникновении различный условий: тревог, предупреждений, неисправностей, смены порога. Для этого предназначена вкладка События(Events), вид которой показан на рис. 3.12. Реализована возможность гибкого задания условий с помощью операций булевой логики: AND, OR, NOT. При этом в качестве входных условий можно использовать данные измерения как с текущего модуля, так и с любого другого. При отсутствии входных условий вкладка имеет вид как на рис. 3.12, содержащий только выход реле.

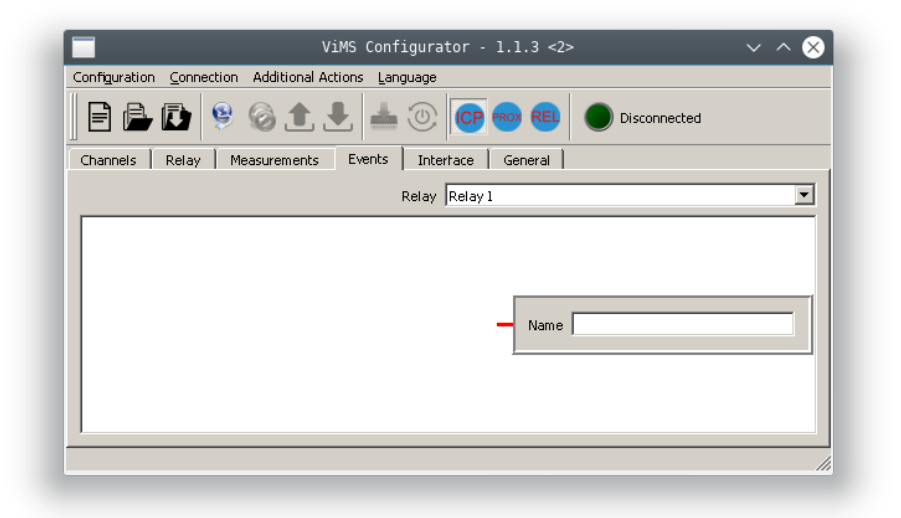

Рис. 3.12

При нажатии левой кнопки мыши на пиктограмме входного условия активизации реле(красная черточка) появляется контекстное меню, изображенное на рис. 3.13.

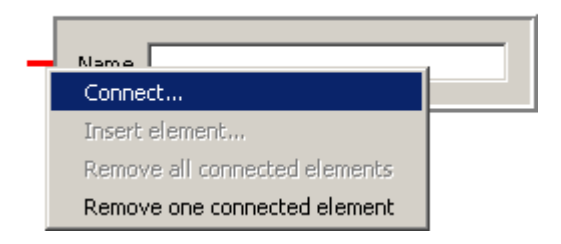

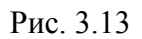

Вход реле можно соединить с входным условием или любым указанным ранее оператором булевой логики. Для этого нужно выбрать в контекстном меню пункт "Соединить..."("Connect…") и указать в появившемся меню нужный вариант(рис.3.14).") и указать в появившемся меню нужный вариант(рис.3.14).

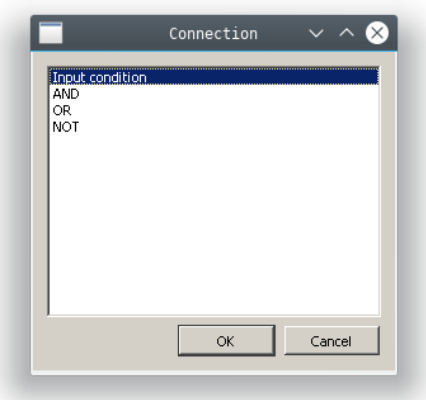

Рис. 3.14

Для задания входного условия нужно выбрать пункт "Входное условие"("Input condition"), в результате чего схема примет следующий вид(рис. 3.15).

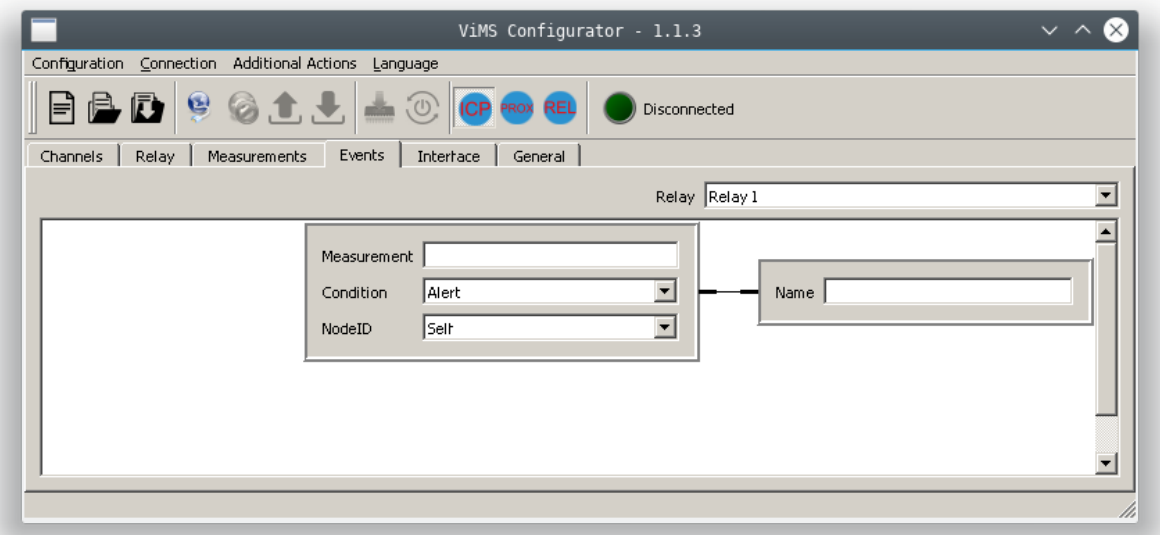

Входное условие описывается параметрами:

- Измерение(Measurement) Номер канала и измерения. Настраивается в отдельном окне(рис. 3.16), которое появляется при левом щелчке мыши на области измерения.
- Условие(Condition) тревога, предупреждение, неисправность, смена порога.
- Номер узла(NodeId) текущий узел(Self node) или любой из представленного списка.

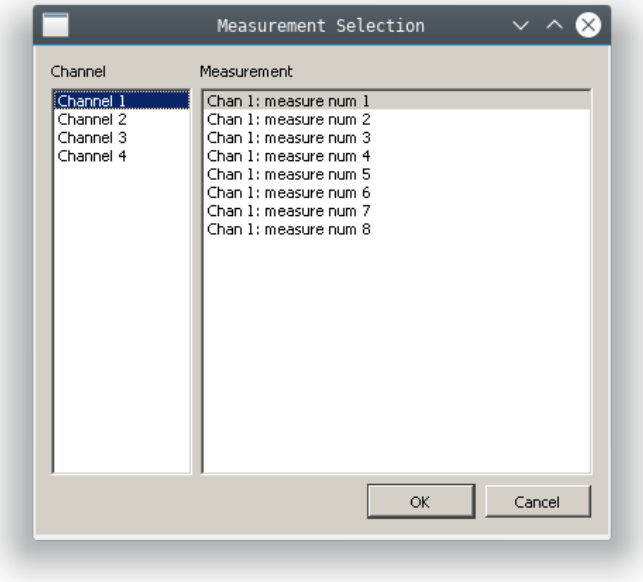

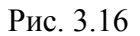

Добавление операторов булевой логики происходит аналогично. Для добавления новых элементов в уже существующую логическую цепь служит пункт "Вставить элемент"("Insert Element"), для удаления элементов служат пункты "Удалить один подключенный элемент"("Remove one connected element")/"Удалить все подключенные элементы"("Remove all connected elements").

# <span id="page-18-0"></span>**3.9. Настройка реле**

За настройку реле отвечает вкладка "Реле"("Relay"), показанная на рис. 3.17. На вкладке расположена таблица, которая имеет следующие столбцы:

- Канал(Channel) номер канала
- Включен(En) признак активности выхода реле
- Инверсия(Inverse) включение инверсии выхода реле.
- Фиксация активного положения при включенной опции после срабатывании реле его выход защелкивается, т.о реле остается включенным даже после пропадании условия включения. Выход реле в этом случае можно сбросить с помощью записи в специальный регистр сброса реле.
- Дребезг величина дребезга, мс

• Название — пользовательское название реле

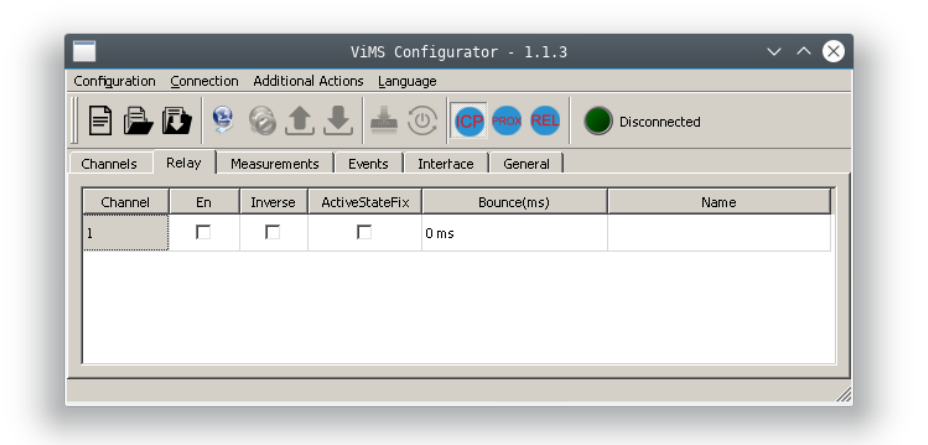

Рис. 3.17

## <span id="page-19-0"></span>**3.10. Обновление прошивки модуля**

Конфигуратор также позволяет выполнить обновление прошивки. Обновление может выполняться по Ethernet. Для обновления необходимо два файла — собственно файл прошивки (расширение .bin) и файл подписи прошивки. Файл подписи, соответствующий новой прошивке, должен лежать вместе с файлом прошивки и иметь то же имя с добавлением .sig. Для обновление по Ethernet используется протокол http и его работа не должна быть заблокирована Брандмауером (его можно отключить на время обновления или настроить правила для разрешения http).

Для обновления необходимо выбрать пункт меню "Дополнительные действия"("Additional actions")→ "Обновление прошивки..."("Firmware Update..."), после чего в открывшемся диалоге выбрать файл прошивки. Модуль будет переведен в режим загрузчика и ему передана новая прошивка, которая будет проверена модулем и записана в его энергонезависимую память. Прогресс обновления показан в отдельном окне (рисунок 3.18).

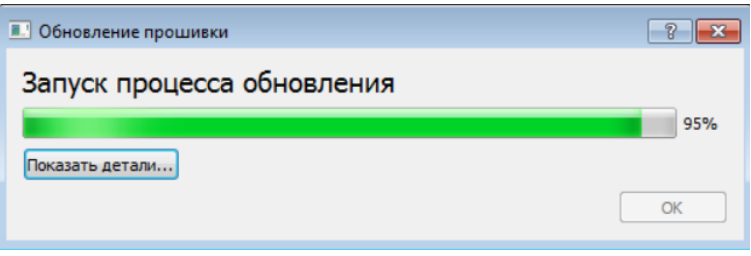

Рис. 3.18

Если по каким-то причинам прошивка пройдет неудачно, то модуль ожидает в режиме загрузчика некоторое время, после чего, если он так и не получил действительную прошивку, он возвращается в рабочий режим со старой прошивкой и к нему снова можно будет подключиться штатным образом. В режиме загрузчика индикатор "РАБ." мигает часто красным светом в то время как в рабочем режиме "РАБ." мигает зеленым.

# <span id="page-20-0"></span>Глава 4. Демонстрационная программа VIMS ICPView

Программа VIMS ICP View предназначена для отображения всех результатов измерения модулей системы. Модуль должен быть предварительно настроен с помощью программы VIMS Configurator. Основное окно программы представлено на рисунке 4.1.

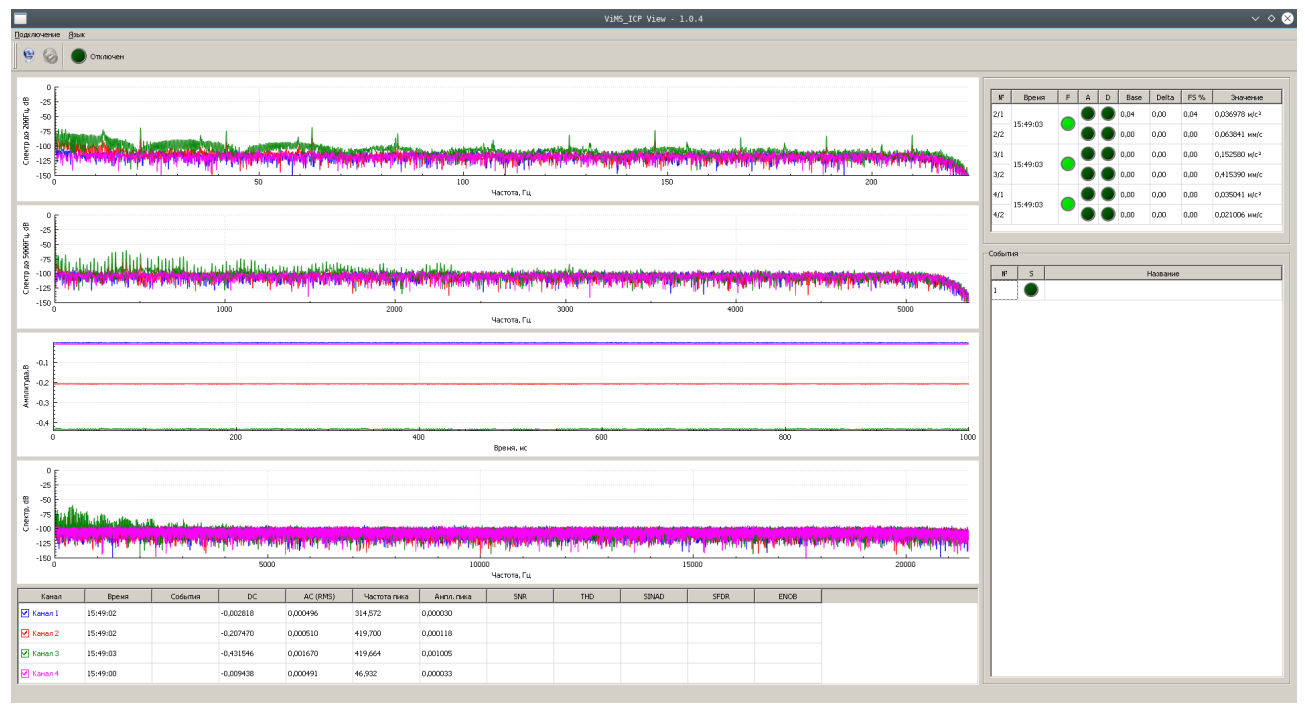

Рис. 4.1

Аналогично Конфигуратору, в верхней части располагается меню программы с основными действиями, а также панель инструментов, предоставляющая быстрый доступ к основным пунктам меню, а также отображающая состояние соединения с модулем.

Для начала отображения данных необходимо установить связь с модулем (глава 3.3). После этого программа обновит интерфейс в соответствии с текущими настройками модуля и начнет отображать данные. После подключения VIMS ICP View сразу считывает из модуля выборки по каждому каналу, состояния каналов с измерениями. В дальнейшем программа по таймеру (интервал настраивается) считывает текущее значение данных модуля и обновляет отображаемые значения в интерфейсе. Данные со всех каналов поступают параллельно и так же отображаются в программе. Программа VIMS ICP View автоматически отслеживает изменение конфигурации модуля и обновляет интерфейс соответствующим образом. Т.е. возможно одновременно установить соединение с модулем как из VIMS ICP View, так и из Конфигуратора и изменить конфигурацию модуля без переподключения в VIMS ICP View.

Основной экран программы разделен на три области:

- $\bullet$ В левой верхней части отображаются 4 графика сверху вниз:
	- 4096 Спектральных составляющих сигнала до 200 Гц по всем каналам. Рассчитывается в модуле.
- 4096 Спектральных составляющих сигнала до 5000 Гц по всем каналам. Рассчитывается в модуле.
- Выборка входного сигнала по всем каналам, длина зависит от настройки «Время сбора выборки мс». Выборка представлена в электрических величинах, как она была получена в модуле.
- Спектр выборки входного сигнала, кол-во составляющих зависит от настройки «Время сбора выборки мс». Рассчитывается в VIMS\_ICP View.

Посмотреть соответствие цветов каналам, а также изменить разрешение/запрещение отображения на графике части каналов можно в таблице ниже графиков, как будет описано далее. При двойном нажатии на график можно вручную задать масштаб (границы отображения)(рис. 4.2).

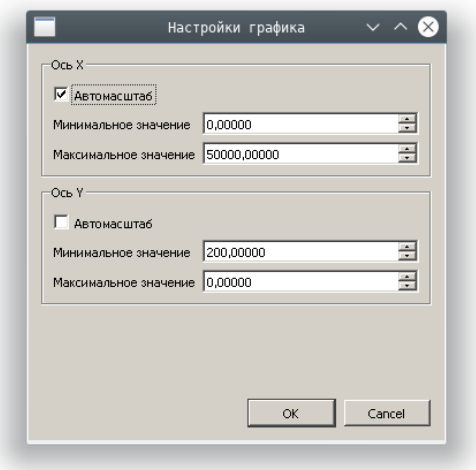

Рис. 4.2

- В левой нижней части отображается таблица(рис. 4.3) с параметрами, соответствующими отображаемым на графиках выше выборкам. Эти параметры рассчитаны программой по данным выборки, а не самим модулем. Каждая строка таблицы соответствует разрешенному каналу, а столбец — параметру. Пока не установлено соединение с модулем, отображаются строки по всем каналам. При установленном подключении остаются видимыми только строки, соответствующие разрешенным в конфигурации модуля каналам. В таблице отображаются следующие параметры:
	- Канал отображается номер канала, которому соответствует данная строка. Цвет текста надписи соответствует цвету линий на графике, соответствующих выборке этого канала. Флаг в этом поле позволяет разрешать или запрещать отображение данных по этому каналу на графике.
	- Время отображается время, когда программой была прочитана последняя выборка для этого канала.
	- События произошедшие события относящиеся к данному каналу
- DC, В значение постоянной составляющей сигнала.
- AC(RMS), В значение RMS переменной составляющей сигнала.
- Частота пика, Гц частота гармоники в спектре с наибольшей амплитудой
- Амп. Пика, В амплитуда максимальной гармоники в спектре.
- SNR, THD, SINAD, SFDR, ENOB дополнительные параметры, рассчитанные по спектру выборки, значение которых соответствует статье Analog Devices "Understand SINAD, ENOB, SNR, THD, THD + N, and SFDR".

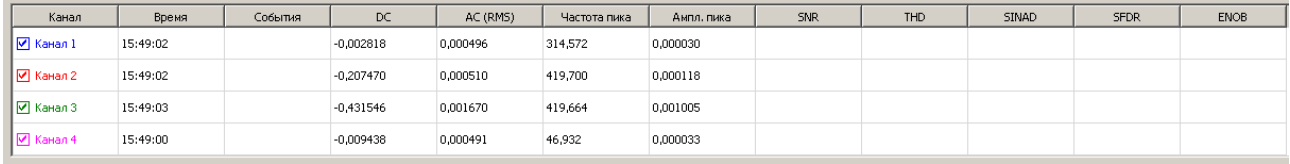

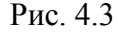

- В правом верхнем углу отображается таблица(рис. 4.4) с данными по всем разрешенным измерениям. Эти значения получены из модуля и представлены в физических величинах. Количество строк в таблице соответствует количеству разрешенных измерений в конфигурации модуля. Столбцы же соответствуют следующим параметрам:
	- № номер измерения, которому соответствует данная строка таблицы, в виде  $\leq$ номер канала $\geq$ / $\leq$ номер измерения внутри канала $\geq$ . При наведении на это поле появляется подсказка с названием измерения.
	- Время время последнего обновления измерения
	- F индикатор, сигнализирующий о недействительности измерения из-за неисправности. Общий на все измерения канала. Если горит зеленым, то канал исправен, если красным — обнаружена неисправность. Тип неисправности показывается в подсказке, если навести мышь на горящий красным индикатор неисправности
	- A индикатор выполнения условия предупреждения для данного измерения
	- D индикатор выполнения условия останова для данного измерения
	- Base, % текущее базовое значение в % от шкалы измерения, с которым сравнивается значение для определения признака превышения отклонения
	- Delta, % разность значений FS-Base
	- FS, % процент от полной шкалы измерения
	- Значение текущее значение измерения в физических величинах.

| N°  | Время    | F | А | D | Base | <b>Delta</b> | FS % | Значение                  |
|-----|----------|---|---|---|------|--------------|------|---------------------------|
| 2/1 | 15:49:03 |   |   |   | 0,04 | 0,00         | 0,04 | 0,036978 м/с <sup>2</sup> |
| 2/2 |          |   |   |   | 0,00 | 0,00         | 0,00 | 0,063841 мм/с             |
| 3/1 | 15:49:03 |   |   |   | 0,00 | 0,00         | 0,00 | 0,152580 M/c <sup>2</sup> |
| 3/2 |          |   |   |   | 0,00 | 0,00         | 0,00 | 0,415390 мм/с             |
| 4/1 | 15:49:03 |   |   |   | 0,00 | 0,00         | 0.00 | 0,035041 M/c <sup>2</sup> |
| 4/2 |          |   |   |   | 0,00 | 0.00         | 0.00 | 0.021006 мм/с             |

Рис. 4.4

- В нижнем правом углу окна программы находится таблица "События" отображающая состояние реле модуля(рис. 4.5). Содержит следующие столбцы:
	- № номер реле.
	- S индикатор состояния реле.
	- Название пользовательское название реле.

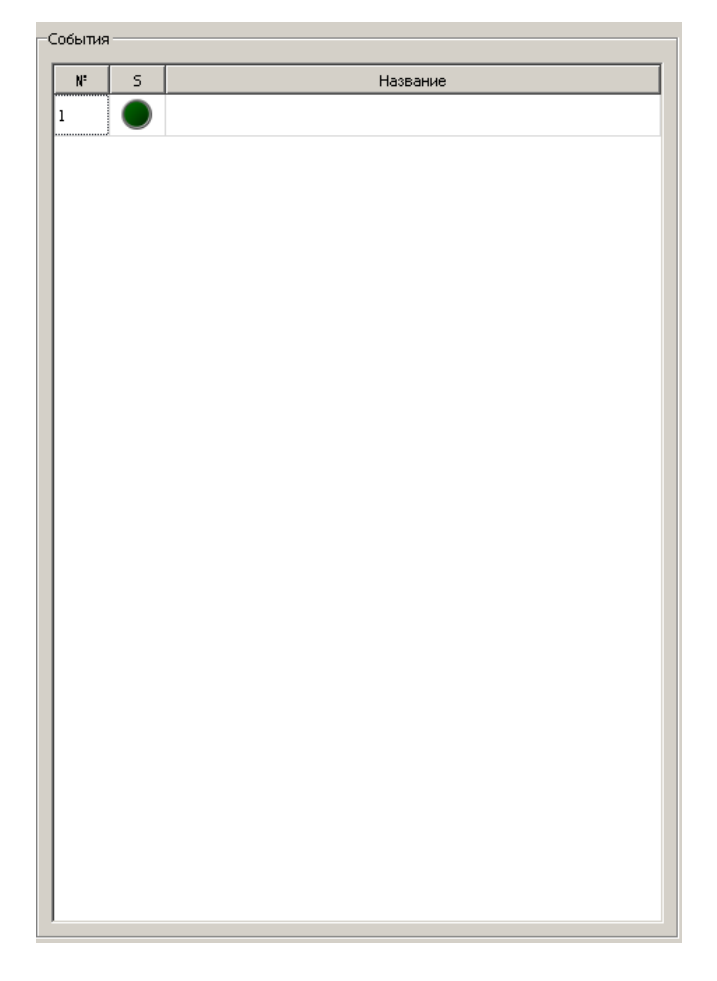